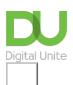

Share: 🖂 in 💆 f 👂 🖺

# How to set up email and calendars in Windows 10

## Print this guide

Get yourself set up for ultimate productivity with your email inbox and calendar in Windows 10

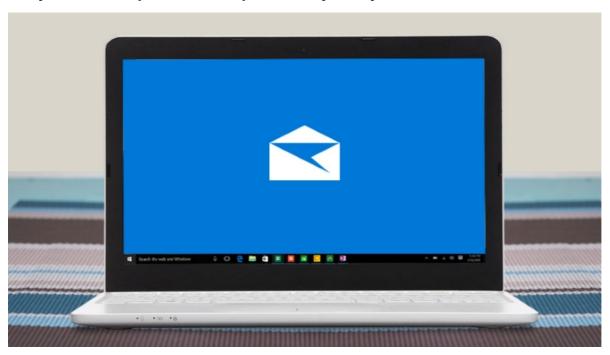

#### Read on to learn how to:

- Locate Mail and Calendar and pin them to your Start
- · Set up Mail and Calendar
- · Get started with Mail and Calendar

#### Where to find Mail and Calendar

- 1. You can find Outlook Mail and Calendar in your Start menu. Click on Start and select 'All apps' at the bottom of the menu.
- 2. Calendar is located under the section headed 'C' and Mail is found under 'M'.
- 3. Right click or press and hold the app you want to pin and select 'Pin to Start.' They will now appear as part of your main Start menu so you don't have to search for them every time you want to open them.

#### Watch the below to see how it works:

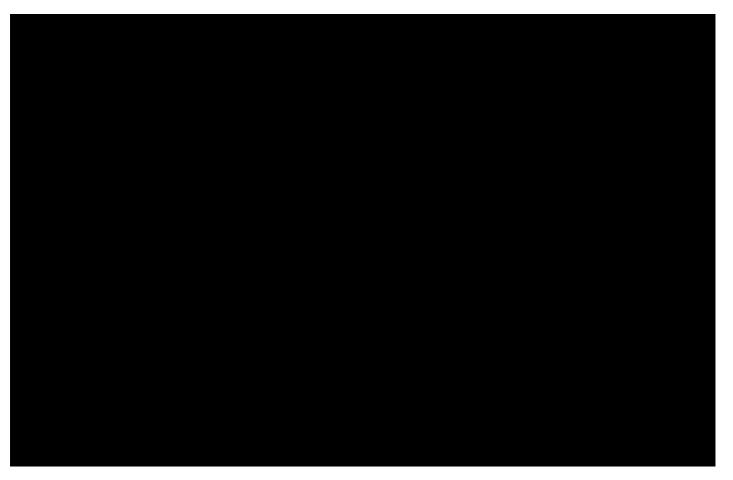

#### How to set up Mail and Calendar

- 1. When you open up Mail or Calendar for the first time, click on the button marked 'Get started'.
- 2. Mail and Calendar will automatically input all the information from your Microsoft account, but you can also include details from other accounts, such as Google and Yahoo. When prompted to add an account, just input your email address and password to log in and synchronise your information across accounts and you're all done.

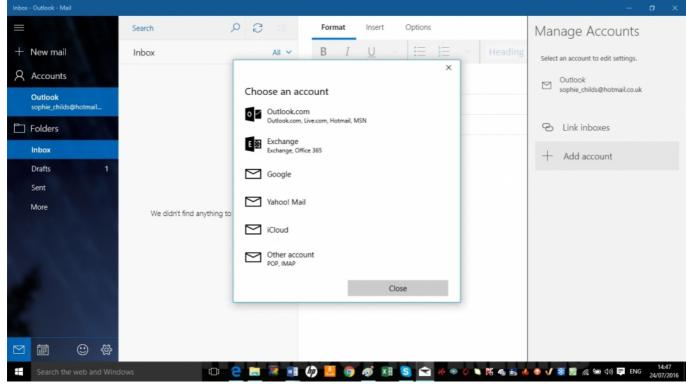

- 3. If you'd like to add an account later to Calendar, click on the settings button on the bottom left (a cog wheel) and select 'Manage Accounts' on the right. Click on 'Add Account' and select the type of account you want. Type in your email address and password and it will be included in your Calendar information.
- 4. If you'd like to add an account later to Mail, click on the three lines in the top left hand corner and then select 'Accounts.' Then click on 'Add Accounts' and select the type of account you want. Type in your log

- in details and it will now be included in your Mail.
- 5. Note that you do not have to update account information separately for Mail and Calendar. Once you've updated one, the other will automatically synchronise.

#### See how quick it is to set up your calendar:

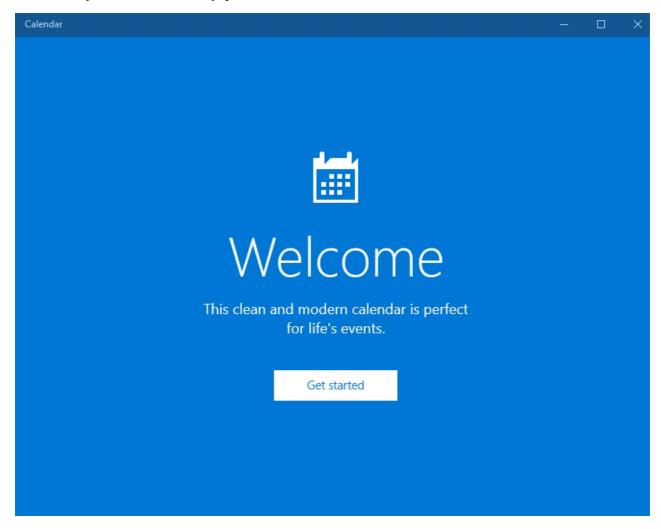

#### How to start using Mail and Calendar

- 1. You can switch between Mail and Calendar by clicking on the envelope and calendar icons at the bottom left of the window.
- 2. To write an email, click on the icon of three horizontal lines at the top left and then select 'New mail.' Alternatively, just click on the cross below the three lines. This will open up an email for you to fill in the recipient's details, title and body of the mail. Once you've finished, click 'Send' in the top right.

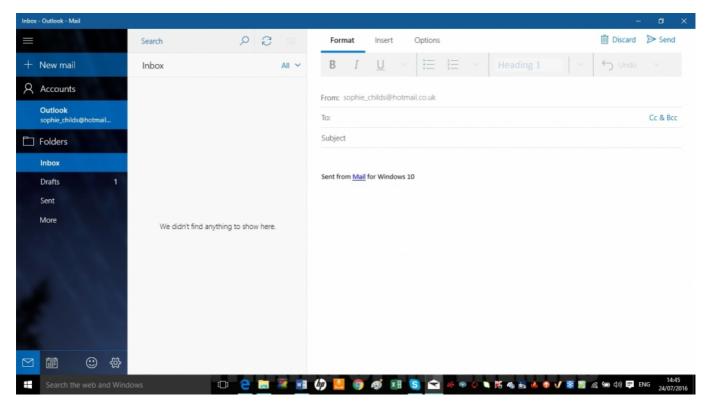

- 3. Any emails you receive will be displayed in the Inbox. Click on the folder icon at the top left side of the window to switch between your 'Inbox', 'Drafts', 'Junk', 'Sent' and 'Deleted Items'.
- 4. To input an appointment in calendar, use the options at the top of the screen to take you to the date you want and then click on the box for that date. Fill in the details and when you're finished, click done to add it in to your schedule.
- 5. If you need help at any stage, you can always click on the Menu icon (three horizontal lines) then Settings > Help > Open Help.

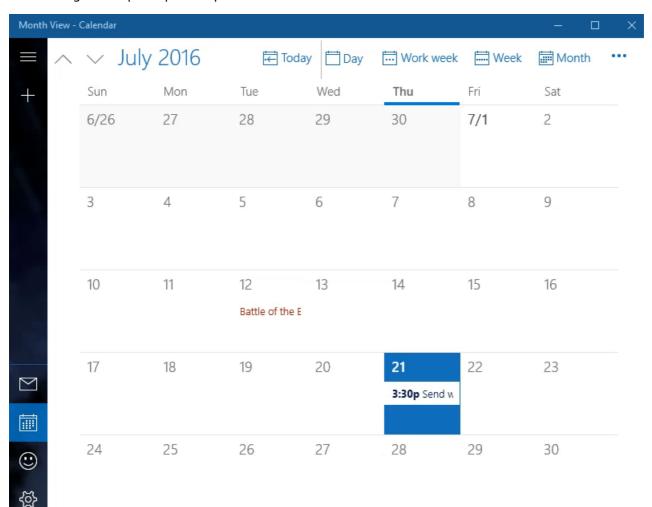

Now we know how to set up the Mail and Calendar apps, synchronise them with all our accounts as well as be able to send and receive emails and input appointments into our calendar.

Great! Now you might want to go a little deeper into the various features of the Mail and Calendar apps.

#### **Next steps**

- How to edit and personalise settings in Windows 10
- How to use and download apps in Windows 10
- Getting started with Windows 10
- What's new in Windows 10?
- What are the main differences between Windows 8 and Windows 10?
- How to sign in to Windows 10 using a Microsoft account
- How to browse the web in Windows 10: Microsoft Edge basics
- An introduction to using Cortana in Windows 10
- How to set up email and calendars in Windows 10

Want to help people learn Digital Skills?

Find out about Digital Champions

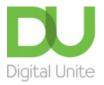

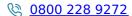

du@digitalunite.com

Get in touch

Privacy policy/ Equality and Diversity Policy

Terms of use/ Cookie policy

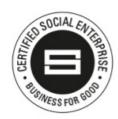

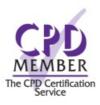

# <u>Digital Champions Network</u> <u>Inspire</u>

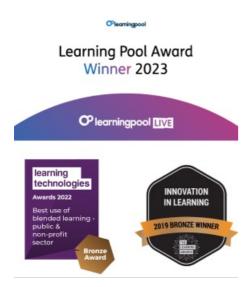

### Our newsletter

Research, resources, insights and offers.